## การตั้งค่ารายการสินค้าและสินค้าคงเหลือ

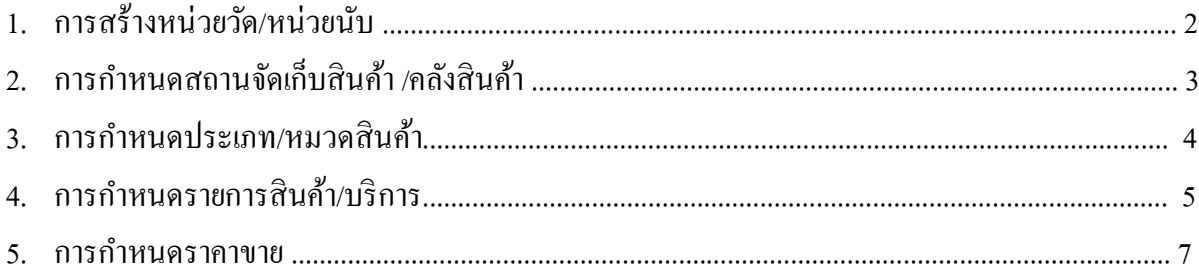

### **1. การสร้างหน่วยวัด/หน่วยนับ**

Click ที่ Tab <u>รายการสินค้าและสินค้าคงเหลือ</u> ภายใต้หัวข้อ <u>การบำรุงรักษา</u> Click เลือก <u>หน่วยนับ</u>

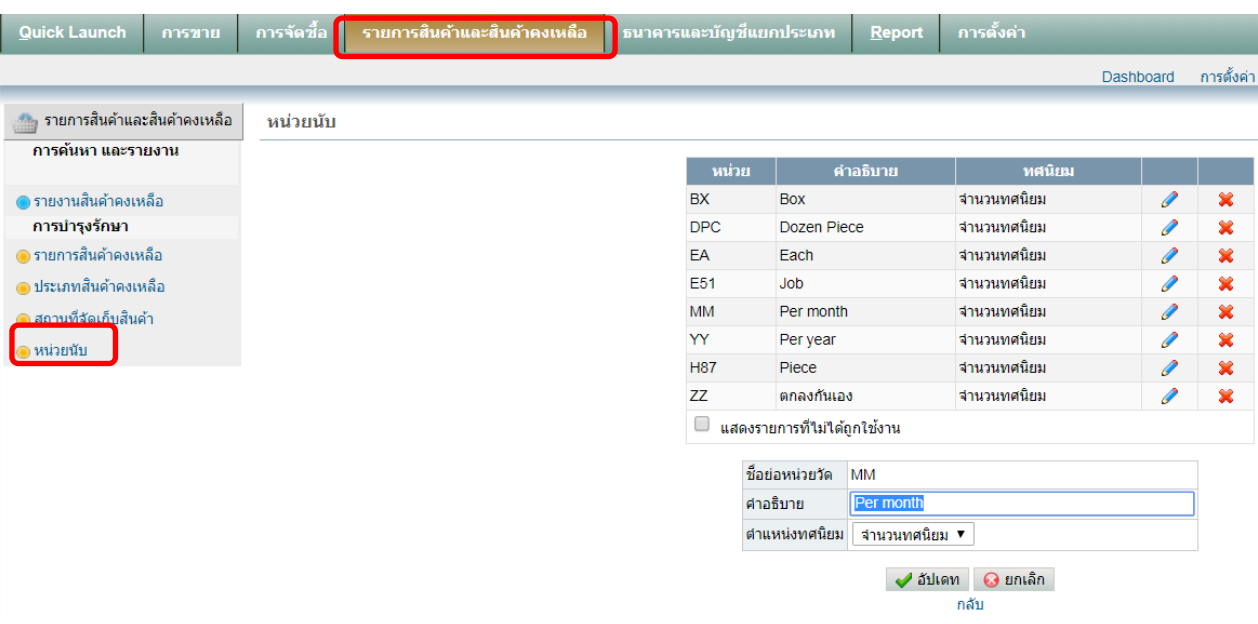

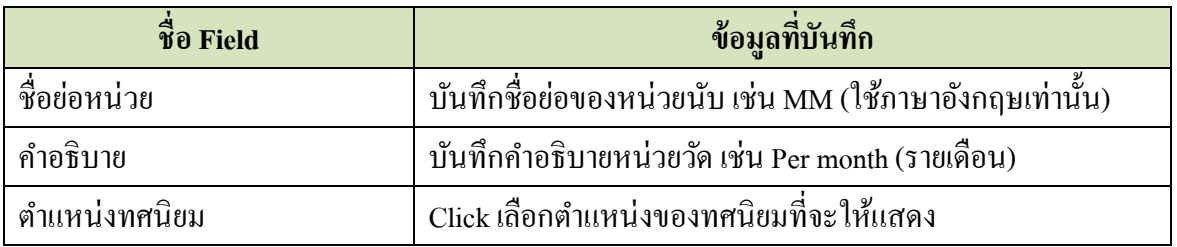

เมื่อบันทึกข้อมูลเสร็จแล้ว ให้ Click ที่ปุ่ม  $\overrightarrow{ }$  อัปเดท

### **2. การก าหนดสถานที่จัดเก็บสินค้า/คลังสินค้า**

Click ที่ Tab <u>รายการสินค้าและสินค้าคงเหลือ</u> ภายใต้หัวข้อ <u>การบำรุงรักษา</u> Click เลือก <u>สถานที่จัดเก็บ</u> สินค้า

# **Accounting system – Service Business 2019**

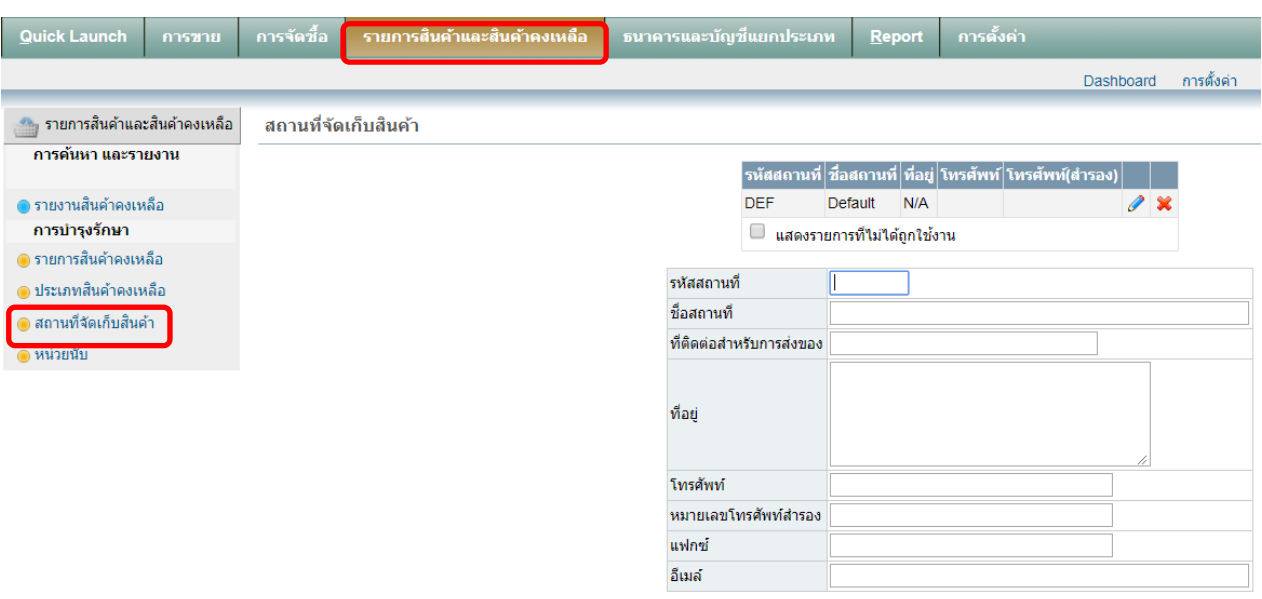

ืั√ เพิ่มใหม่

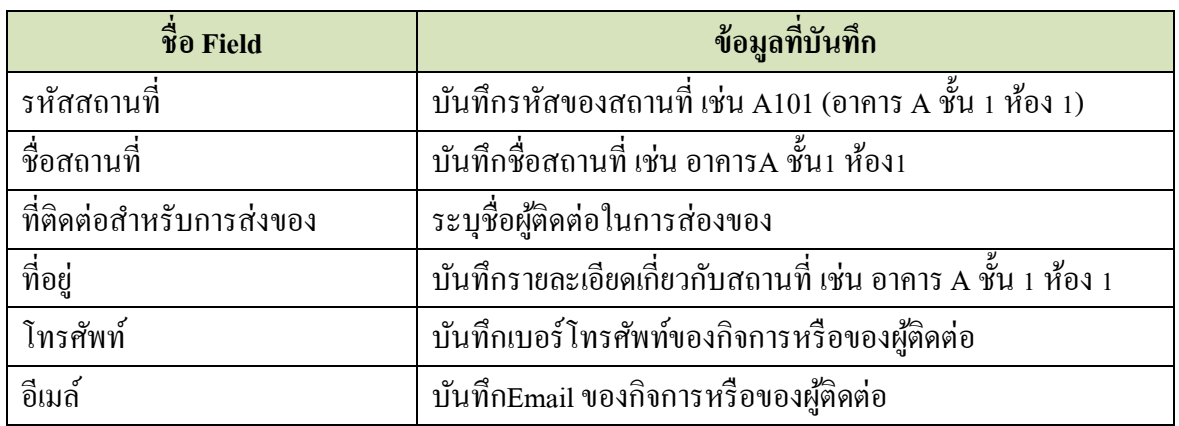

เมื่อบันทึกข้อมูลเสร็จแล้ว ให้ Click ที่ปุ่ม zww.

#### 3. <u>การกำหนดประเภท/หมวดหมู่สินค้าและบริการ</u>

Click ที่ Tab <u>รายการสินค้าและสินค้าคงเหลือ</u> ภายใต้หัวข้อ <u>การบำรุงรักษา</u> Click เลือก <u>ประเภทสินค้า</u>

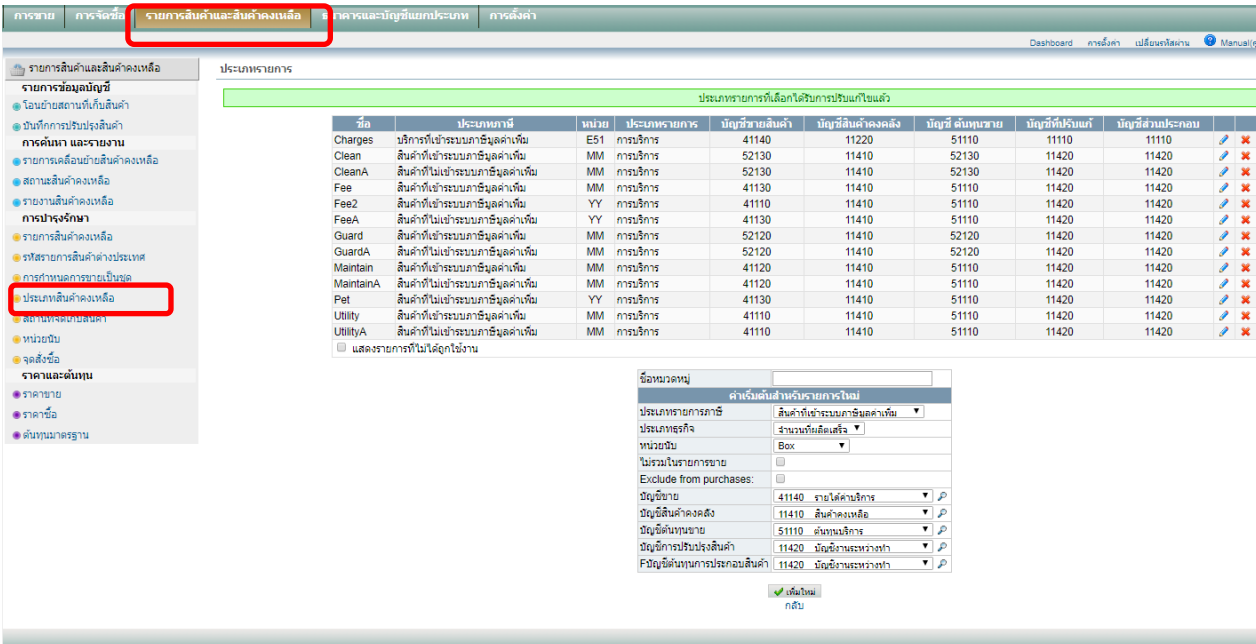

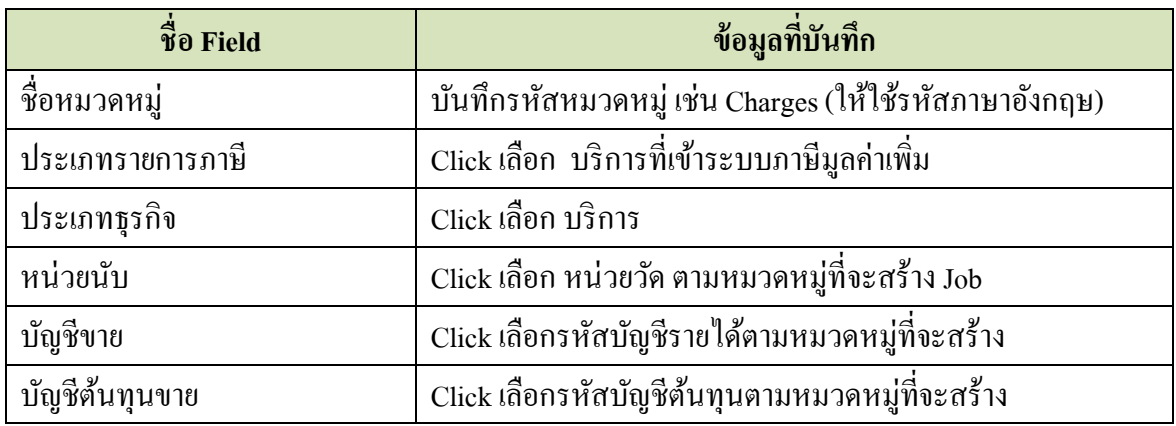

**A**<br>Rund

เมื่อบันทึกข้อมูลเสร็จแล้ว ให้ Click ที่ปุ่ม  $\quadblacktriangleleft$  เพิ่มใหม่

### **4. การก าหนดรายการสินค้าและบริการ**

Click ที่ Tab <u>รายการสินค้าและสินค้าคงเหลือ</u> ภายใต้หัวข้อ <u>การบำรุงรักษา</u> Click เลือก <u>รายการสินค้า</u>

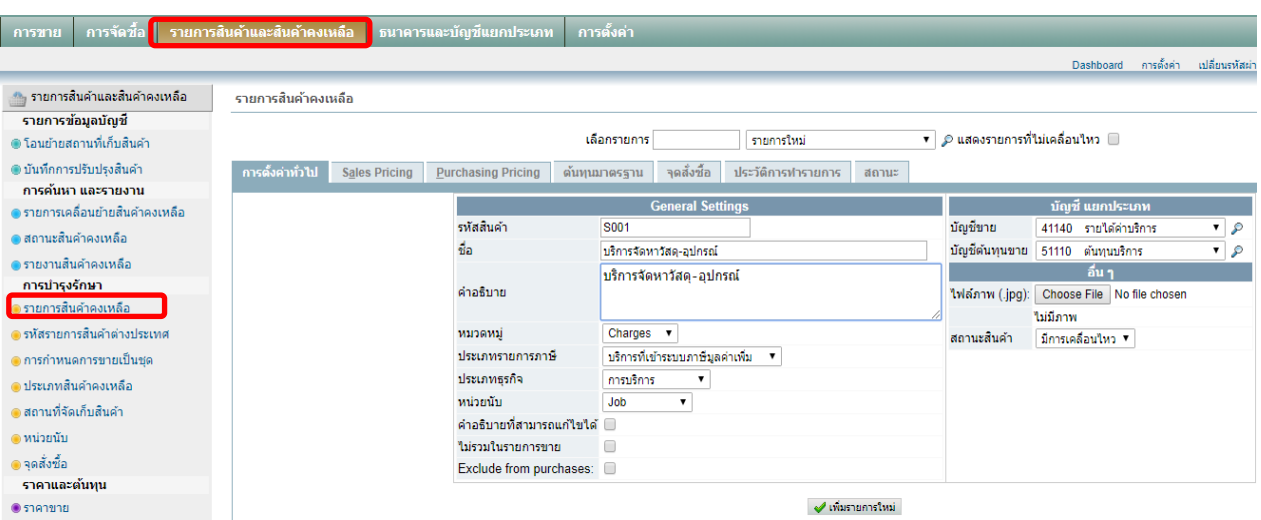

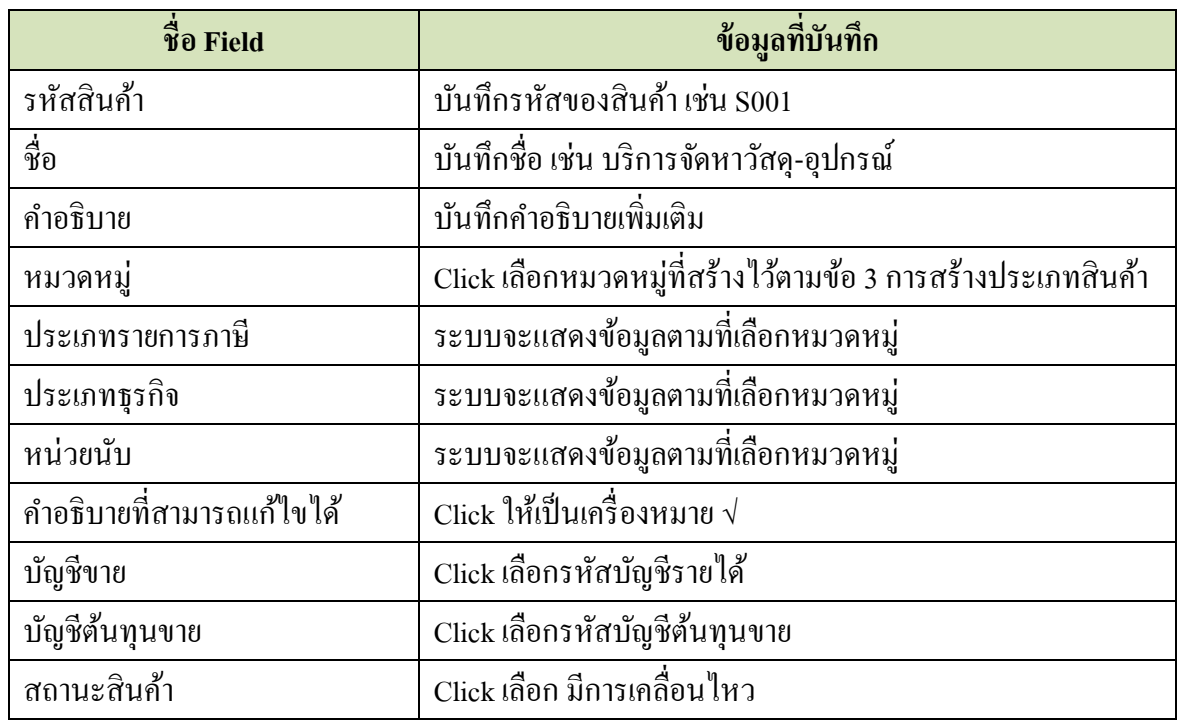

เมื่อบันทึกข้อมูลเสร็จแล้ว ให้ Click ที่ปุ่ม  $\overline{\blacklozenge}$  เพิ่มรายการใหม่

#### **5. การก าหนดราคาขาย/บริการ**

Click ที่ Tab รายการสินค้าและสินค้าคงเหลือ ภายใต้หัวข้อราคาและต้นทุน Click เลือก ราคาขาย

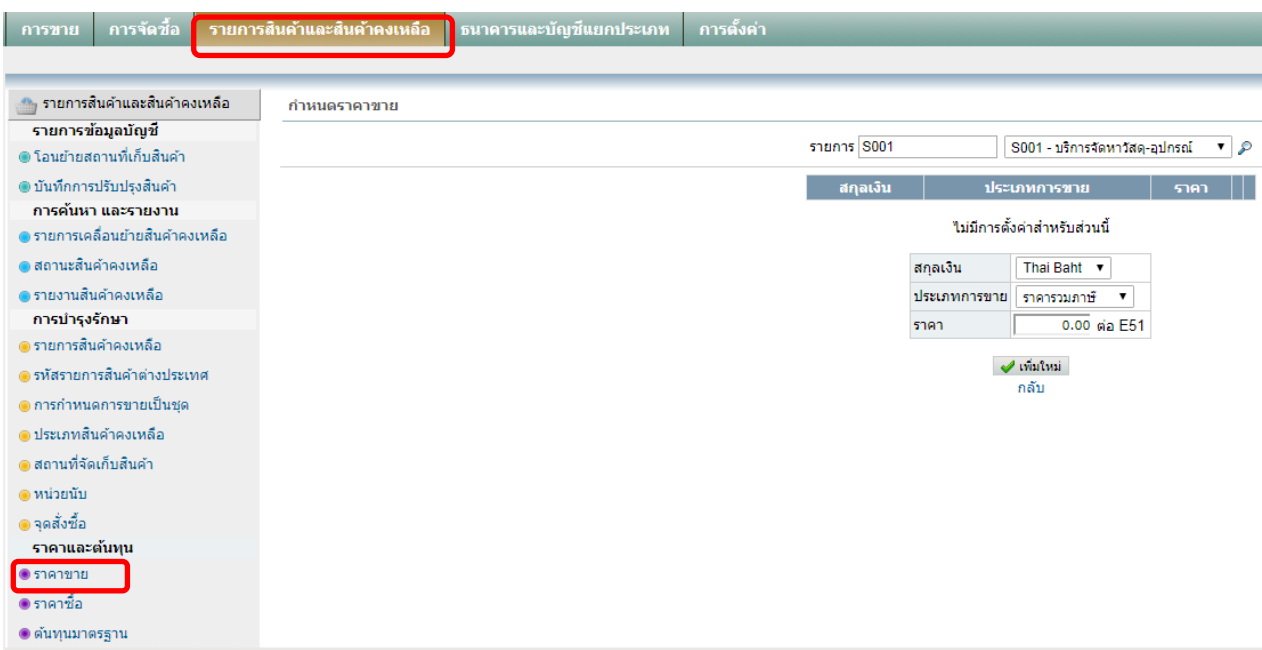

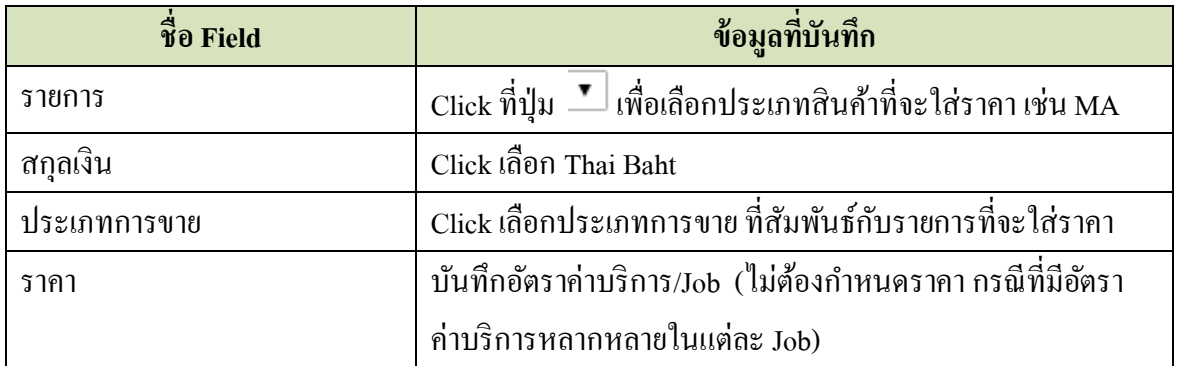

เมื่อบันทึกข้อมูลเสร็จแล้ว ให้ Click ที่ปุ่ม  $\quadblacktriangleleft$  เพิ่มใหม่